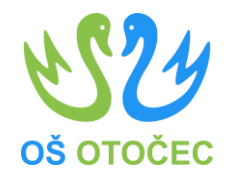

# DIGITALNE KOMPETENCE

Pripravil: Projektni tim DDK (Marjan Matešič, Matej Šiško, Špela Udovič, Damjana Luzar)

marec, 2023

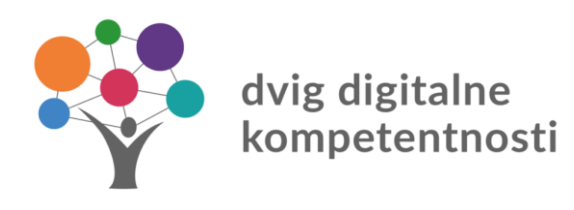

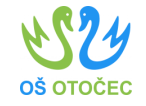

## SIO.MDM – spreminjanje gesla 1/3

- Povezava: [https://mdm.arnes.si/Prijava/Pass](https://mdm.arnes.si/Prijava/Password.aspx) word.aspx
- KORAKI:
- 1. Prijava v sistem
- 2. Vpišete svoje podatke

In kliknete gumb "Prijava"

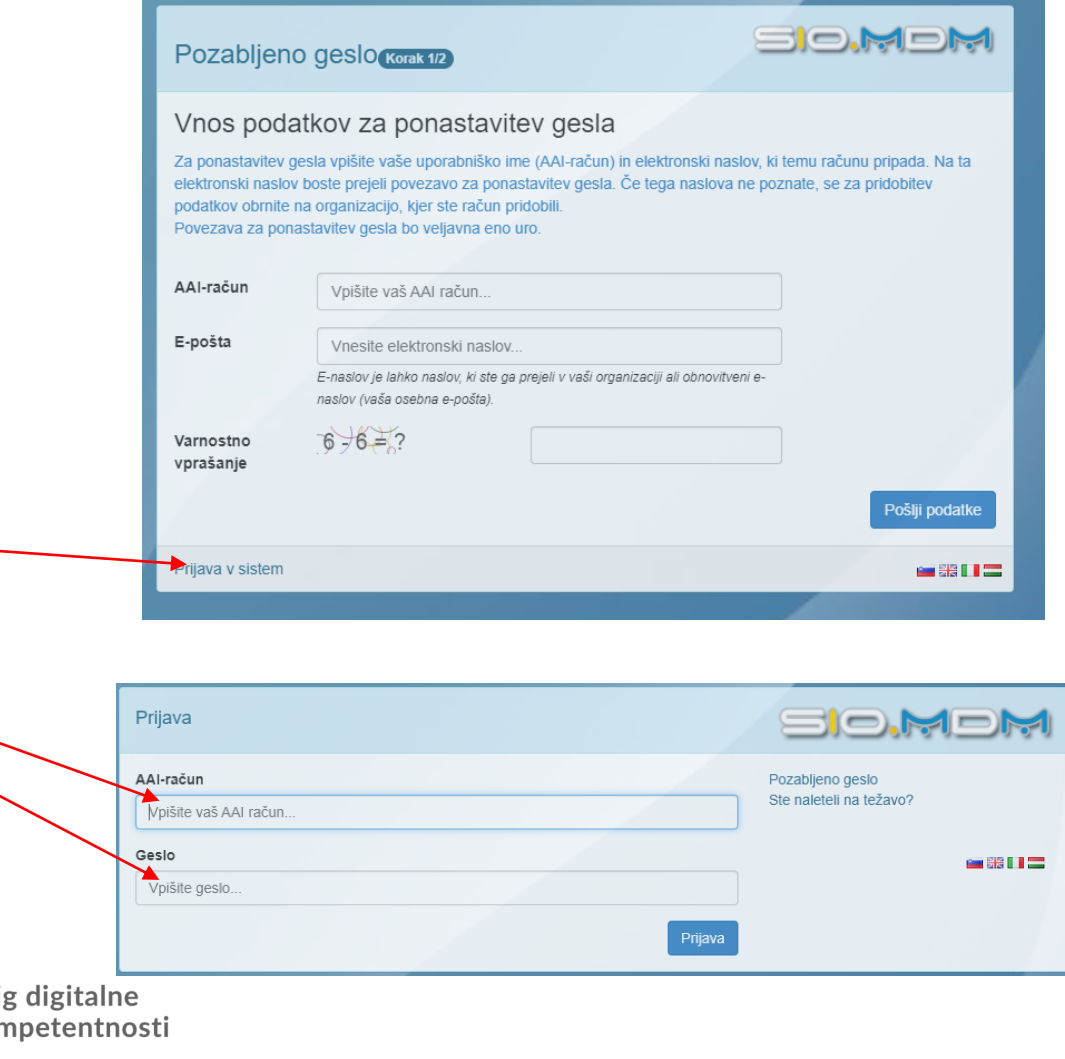

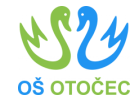

#### SIO.MDM – spreminjanje gesla 2/3

- Odpre se nam uporabniški modul, kjer si lahko ogledate svoje podatke, spremenite geslo in svoje kontaktne podatke
- Kliknete na "Spremeni geslo"

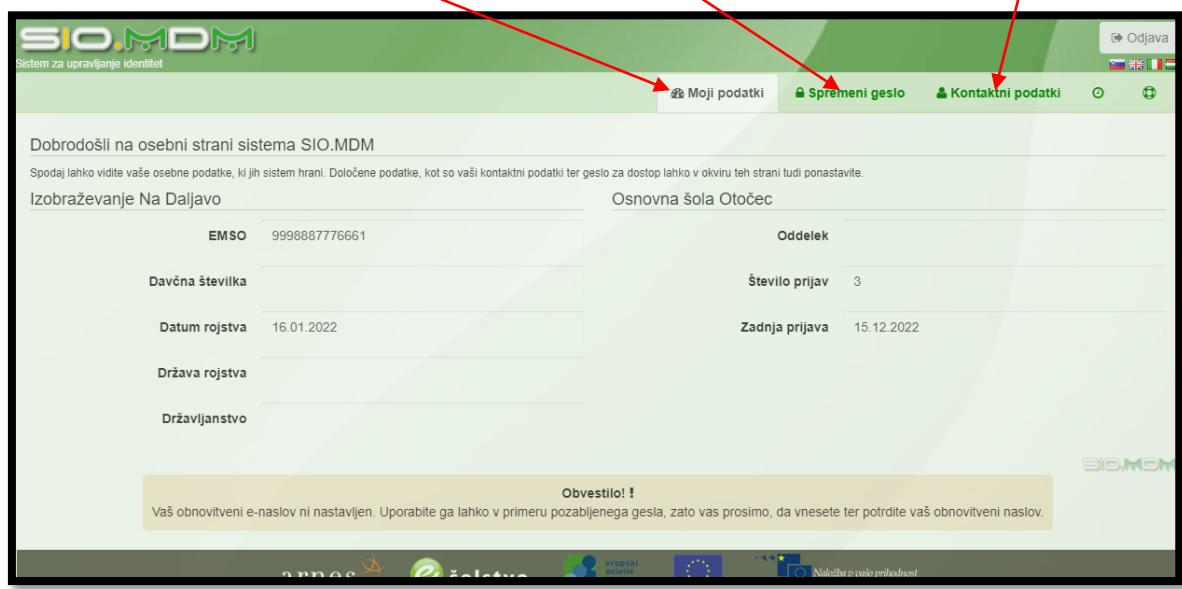

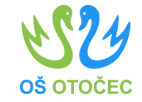

### SIO.MDM – spreminjanje gesla 3/3

• Vnesete trenutno geslo in nastavite in ponovite novo geslo.

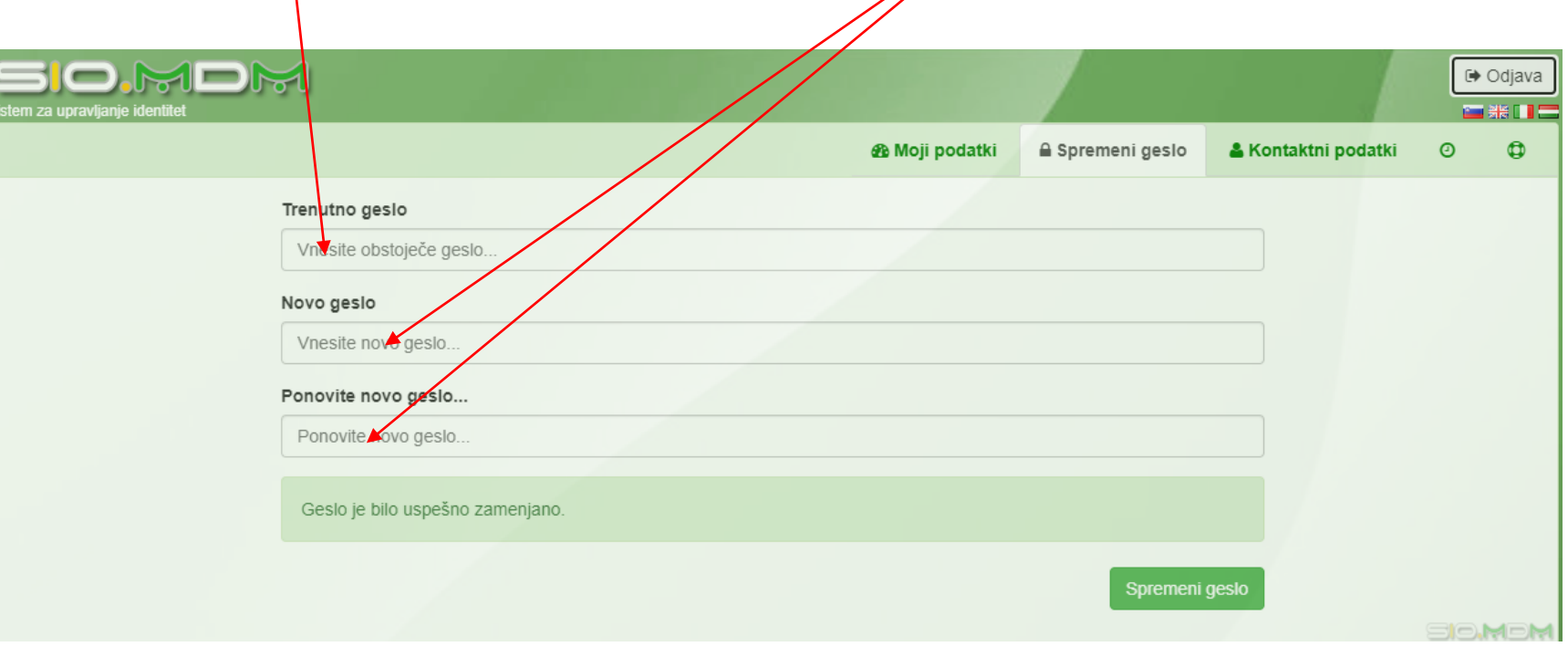

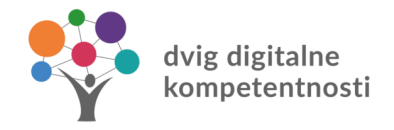

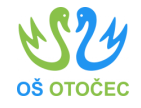

#### SIO.MDM – vpis osebnih podatkov

- Pod razdelkom "Kontaktni podatki" lahko vnesete telefonsko številko, domačo telefonsko število in obnovitveni elektronski naslov.
- Obnovitveni elektronski naslov je lahko tudi vaš osebni naslov (npr. Gmail). Ta podatek je koristen, če ste pozabili geslo za vaš AAI račun. Sistem vam bo na ta naslov poslal podatke za ponovno nastavitev gesla.

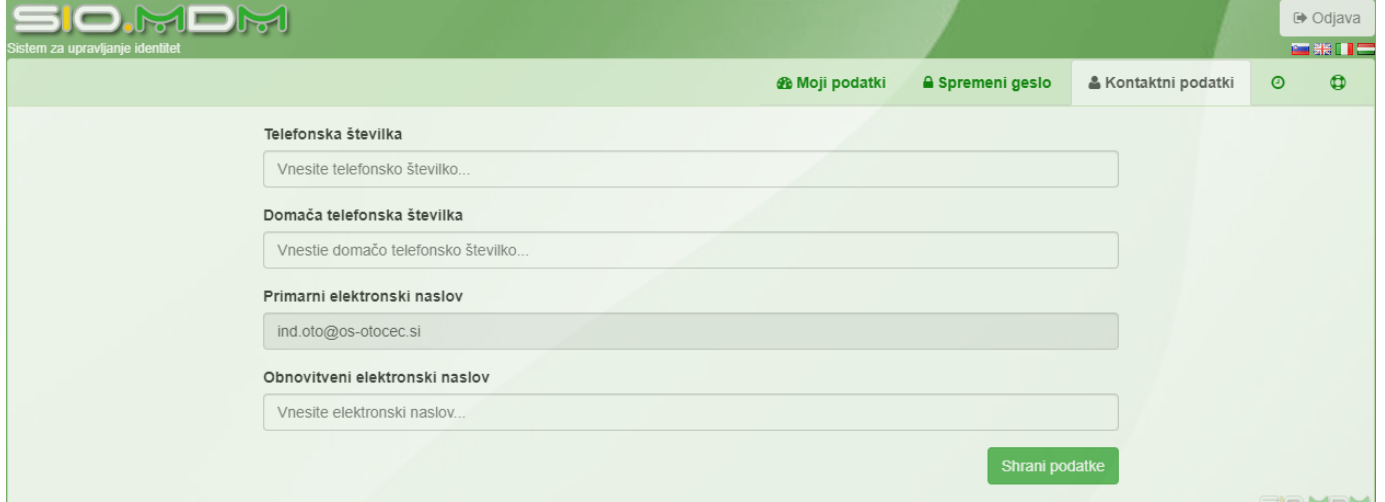